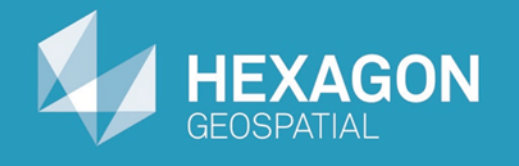

# GeoMedia Map Publisher

# Working with Cartographic Edits

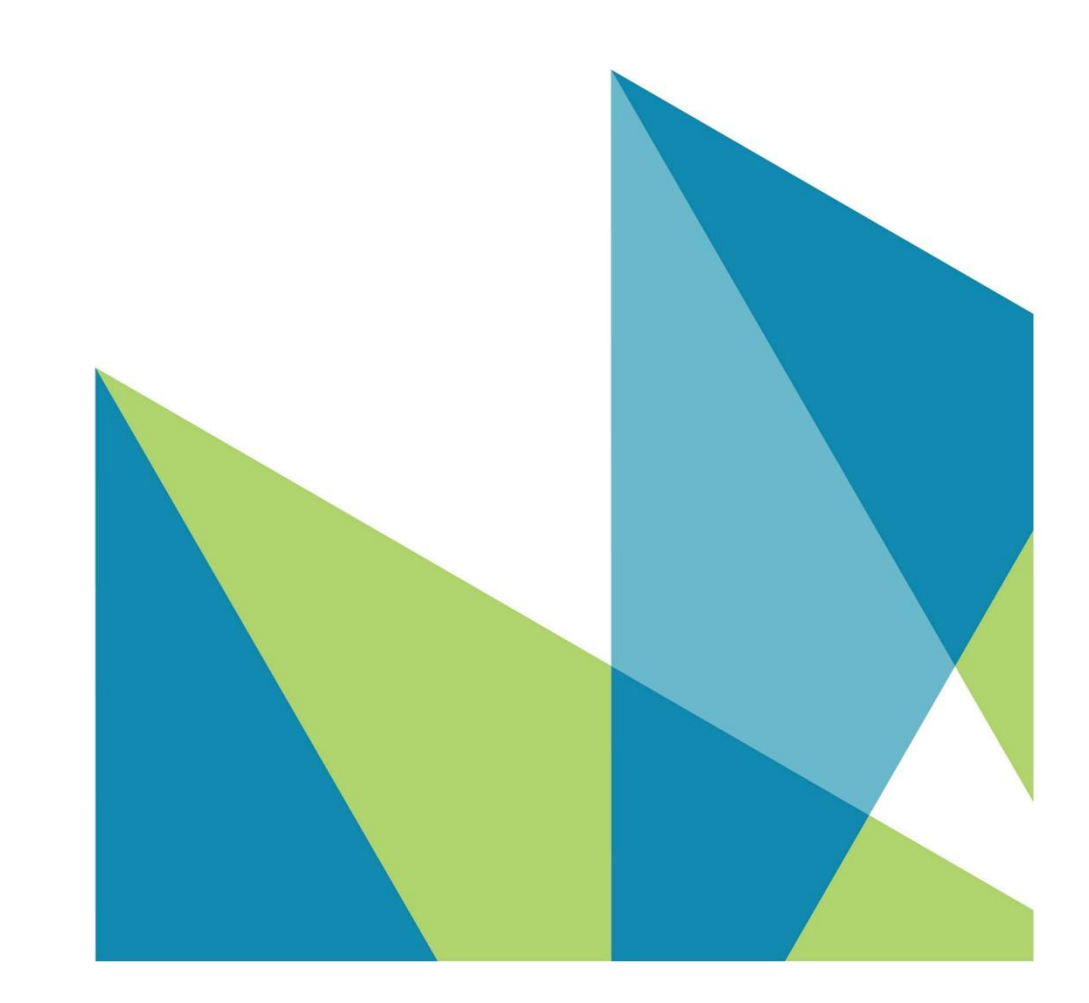

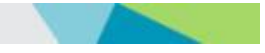

Working with Cartographic Edits © 2015 Intergraph® Corporation and/or its affiliates. All Rights Reserved.

The information contained in this document (the "Work") is the exclusive property of Intergraph Corporation ("Intergraph"). The Work is protected under United States copyright law and other international copyright treaties and conventions, to include the Berne and Geneva Phonograms Conventions, the WIPO Copyright Treaty, and the World Trade Organization.

No part of the Work may be reproduced, stored, or transmitted in any form or by any means, electronic or mechanical, including photocopying and recording, or by any information storage or retrieval system, except as expressly permitted in writing by Intergraph. All such requests should be sent to the attention of Manager of Customer Education of the Hexagon Geospatial Division of Intergraph ("Hexagon Geospatial") at the following address:

**Hexagon Geospatial 5051 Peachtree Corners Circle Norcross, Georgia 30092-2500 USA**

**Phone: 770 / 776-3651 Fax: 770 / 776-3694**

Support Services: 800 / 953-6643 Customer Education: 800 / 373-2713 Web: **www.hexagongeospatial.com**

#### **Warning**

The Work, and the software that is the subject of the Work, including icons, graphical symbols, file formats, and audio-visual displays, may be used only as permitted under license from Intergraph; contain confidential and proprietary information of Intergraph and/or third parties which is protected by patent, trademark, copyright and/or trade secret law; and may not be provided or otherwise made available without proper authorization. The Work may not be reproduced in any manner, including for resale or redistribution, without the prior written permission of Intergraph. Use of the software during the training course shall be in accordance with the End User License Agreement ("EULA") delivered with the software. Neither the software nor the software documentation may be reproduced in any manner, without the prior written permission of Intergraph.

#### **About This Manual**

The Work is an instructional document designed to be an integral part of the training course offered by Hexagon Geospatial. Hexagon Geospatial believes the information in the Work is accurate as of its publication date. Any specifications cited in the Work are subject to change without notice. The information and the software discussed in the Work are subject to change without notice. Intergraph is not responsible for any errors that may appear in the Work.

Intergraph, the Intergraph logo, ERDAS, ERDAS IMAGINE, IMAGINE Essentials, IMAGINE Advantage, IMAGINE Professional, IMAGINE VirtualGIS, GeoMedia, ImageStation, Video Analyst, Stereo Analyst, TopoMouse, Hexagon Smart M.App, and Power Portfolio are trademarks of Intergraph Corporation. Hexagon and the Hexagon logo are registered trademarks of Hexagon AB or its subsidiaries. Other brands and product names are trademarks of their respective owners.

#### **Acknowledgments**

The data used in this tutorial was made available through the courtesy of **United States Geological Survey [\(http://www.usgs.gov](http://www.usgs.gov/) ).**

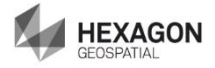

# **Table of Contents**

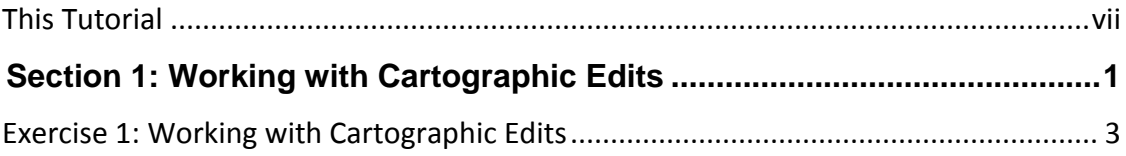

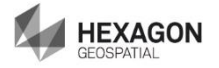

### <span id="page-6-0"></span>**This Tutorial**

### **Tutorial Objective**

This training tutorial is designed to illustrate the functionality and capabilities provided by GeoMedia® Map Publisher.

### **Tutorial Data Set**

The sample data set used in the GeoMedia Map Publisher tutorial exercises represents a typical 1:50,000 scale map sheet produced by the Danish National Mapping Agency, Kort & Matrikelstyrelsen (KMS) – Danish Ministry of the Environment, National Survey and Cadastre.

It should be noted that the original data set provided by KMS represented a completed cartographic product prior to lithographic processing. However, liberties have been taken within the data set in order to illustrate a typical starting point in the cartographic editing process. The exercises provided in this tutorial do not necessarily represent standard workflows employed at KMS, nor do the exercises claim to represent the type of cartographic edits performed at KMS. The tutorial exercises simply illustrate standard cartographic editing procedures that mapping agencies and mapping companies would expect to be available using a cartographic editing software application such as GeoMedia Map Publisher.

The cartographic results produced within this training tutorial reflect the results of standard cartographic processes and editing concepts. The resulting data set should be viewed as a representative sample of the type of data modifications that typically occur during the cartographic production process, and in no way illustrate the "truth on the ground."

Hexagon Geospatial would like to extend its appreciation to Kort & Matrikelstyrelsen (KMS) for their cooperation in this endeavor.

#### **Tutorial Text Conventions**

There are several conventions used throughout the tutorial:

- Ribbon bar items are shown as: On the **Aaa** tab, in the **Bbb** group, click **Ccc**.
- Dialog box names, field names, and button names are depicted using **Bolded Text**.
- $\cdot \cdot$  Information to be entered, either by selecting from a list or by typing, is depicted using *Italicized Text*.

#### **Tutorial Prerequisites**

Familiarity with the GeoMedia Desktop.

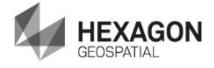

# <span id="page-8-0"></span>**Section 1: Working with Cartographic Edits**

#### **Section Objective**

This section will introduce you to working with cartographic edits in GeoMedia Map Publisher. You will learn about:

- \* How separating the cartographic edited features from the non-edited source features in GeoMedia can easily be accomplished
- Where the relationship between the source features and the cartographic edited features is maintained

#### **Tools Used**

GeoMedia Professional and GeoMedia Map Publisher

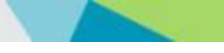

## <span id="page-10-0"></span>Exercise 1: Working with Cartographic **Edits**

### **Objective:**

Learning how to work with cartographic edits.

### **Task 1:** Working with Cartographic Edits

Once cartographic edits are performed in GeoMedia Map Publisher, a unique relationship is established between the original source features and their cartographic edited counterparts. The management of this relationship is evident in two places in the GeoWorkspace: the map window legend and the GMMapPublisher category.

The map window legend in GeoMedia Map Publisher provides the unique capability of not only portraying instance-based cartographic edits, but also combines the non-edited source features and the cartographic edited features into a single legend entry, even if the source features and cartographic edited features are stored in separate warehouses. The GMMapPublisher category provides the ability to access the combined non-edited source and cartographic edits as a single record set for the features processed. Throughout GeoMedia, commands provide access to features through treeviews in a drop-down list, as illustrated below with the Attribute Query command.

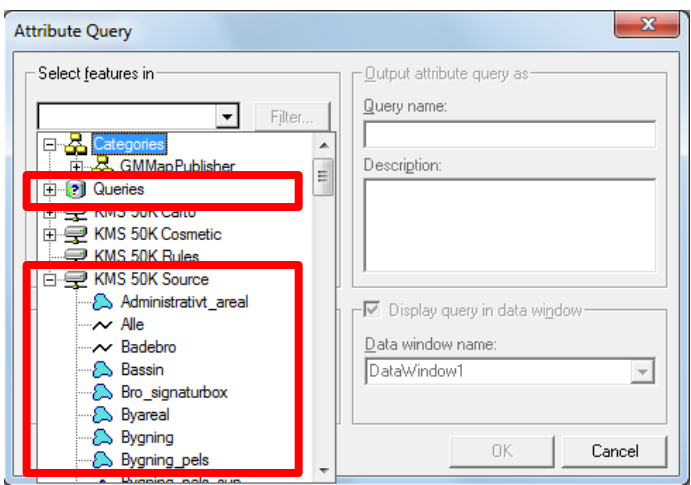

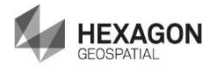

When accessing cartographic features for subsequent processing, there are currently two options: select from the original source, or select from the combined non-edited source and cartographic edits.

To select from the **original source**, simply select from the features listed in the available **warehouse connection treeview** (KMS 50K Source as illustrated above), or the **Queries** treeview. To select from the combined non-edited source and the cartographic edits, simply select from the GMMapPublisher categories treeview, as illustrated below.

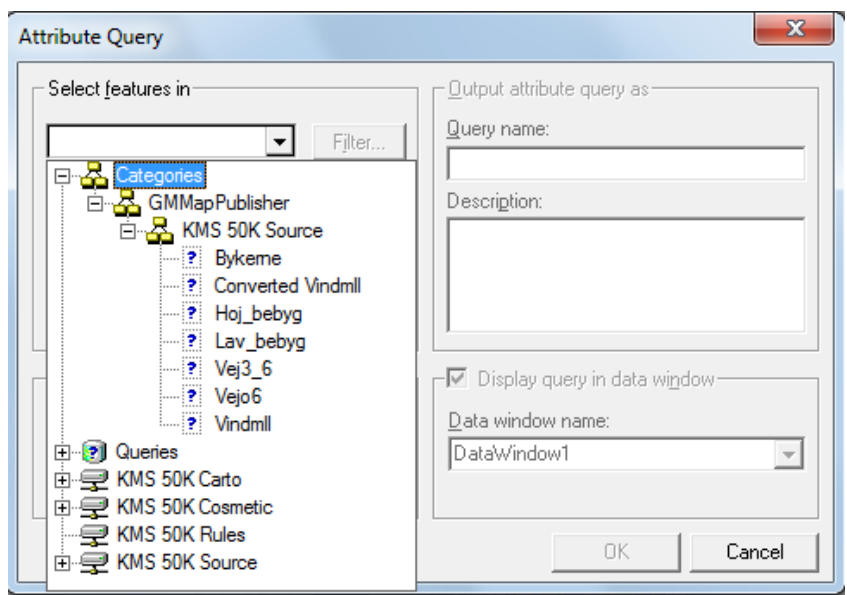

The example above portrays the content of the GMMapPublisher category after performing the cartographic edits in the previous tutorials. All of the cartographic edits were performed on source features resident in the KMS 50K Source warehouse connection, and that is the reason why the KMS 50K Source branch appears in the GMMapPublisher category treeview. Selection of the entries in this treeview will contain the combined non-edited source and the cartographic edits for the feature selected, with one exception: converted geometries.

**NOTE** In this example, there are three 'Converted' legend entries that are not found in the original KMS 50K Source connection. These additional entries are the result of GeoMedia Map Publisher commands that required the addition of new feature geometries due to changes in a feature's geometric delineation. Converted Hoejsp is the result of the Convert Linear Pattern command, where a linear geometry was converted to a compound geometry --necessary for storing the original linear alignment along with the point geometries for each of the patterned elements. Converted Lav\_bebyg is the result of the Suppress Feature Segment command, where the original area geometry was converted to a compound geometry--necessary for storing the area fill separately from the area boundary which was suppressed. Converted Vindmll is the result of the Convert Symbol command, where a point symbol was converted to a compound geometry- necessary for storing the individual base components of the symbol for subsequent editing.

It is important to note that the relationship between the source features and the cartographic edited features is maintained in the GeoWorkspace, not in the cartographic edits warehouse.

Separating the cartographic edited features from the non-edited source features in GeoMedia can easily be accomplished by querying on the **CartoEditType** attribute, which is assigned as cartographic edits occur in GeoMedia Map Publisher.

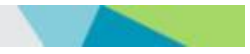

NOTE You can either continue working with the workspace from the previous tutorial or open the following workspace: C:\GeoMedia Desktop Training\Introduction to Mapping Manager\GeoMedia Map Publisher\Lessons\Lesson 8 Working with Cartographic Edits\**Lesson 8 Working with Cartographic Edits.gws**

1. Select **Analysis > Attribute Query**.

*The Attribute Query dialog box displays.* 

2. In **Select features in**, expand the **GMMapPublisher** category treeview, and select **Skov** in the **KMS 50K Source** list of features.

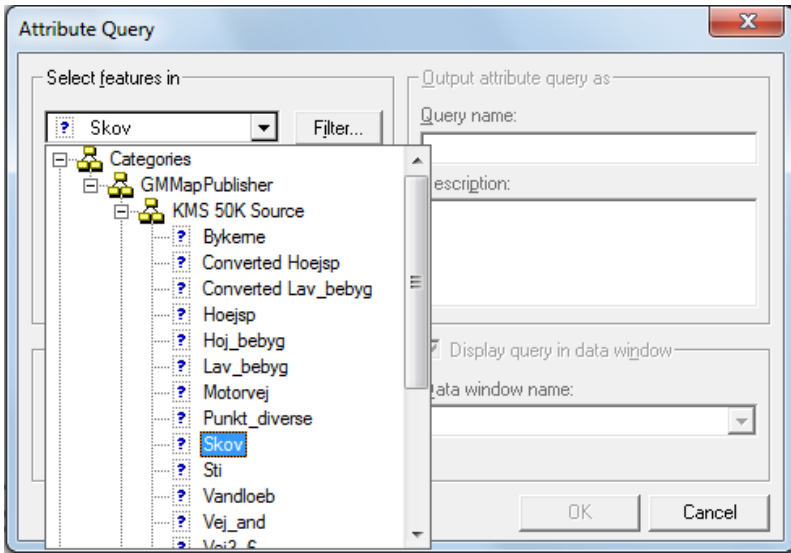

3. Click the **Filter** button.

*The Filter dialog box displays.* 

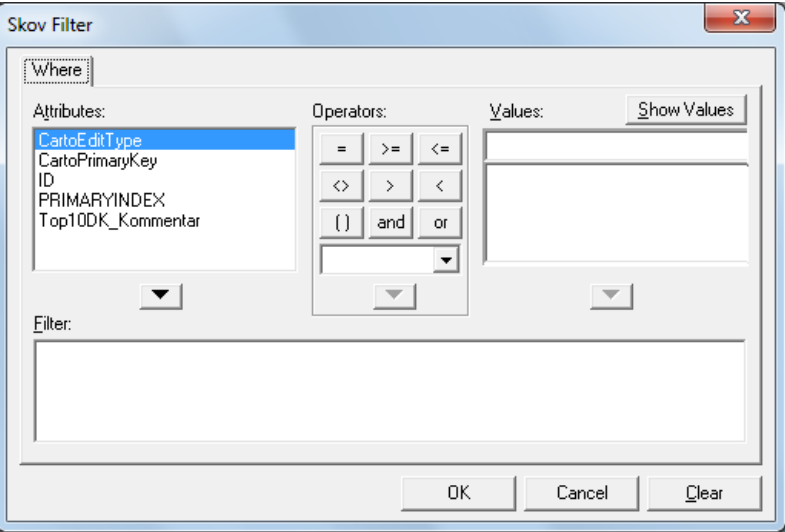

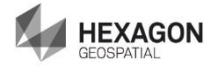

- 4. In the **Attributes** list box, highlight **CartoEditType**, and click the **Show Values** button. Click **Yes** on the GeoMedia Professional message that appears.
- 5. In the **Attributes** group, highlight the **CartoEditType** attribute and click the down arrow.
- 6. In the **Operators** group, click **<>** (not equal).
- 7. In the **Values** group, highlight the **Non-edited Source** value and click the down arrow.
- 8. Click **OK**.
- 9. On the **Attribute Query** dialog box, type Cartographic Edits of Skov for the **Query name**. Uncheck **Display query in map window**.

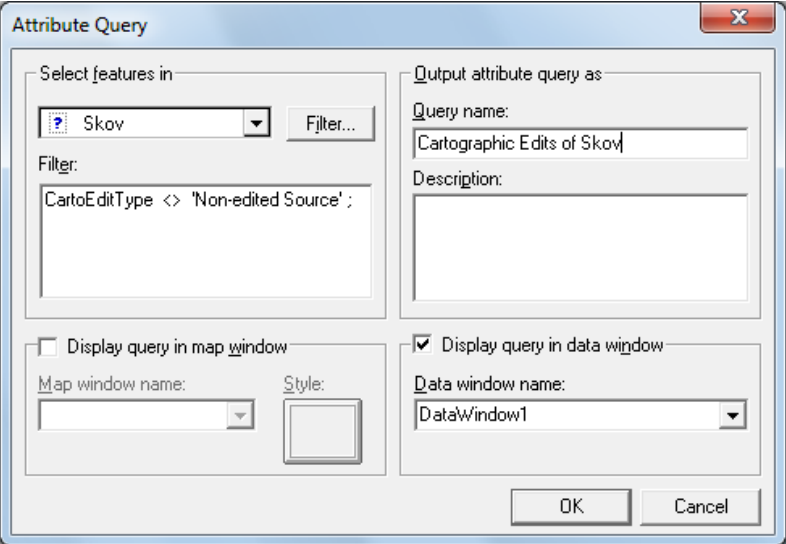

#### 10. Click **OK**.

*A new data window is displayed that identifies those feature instances that have had cartographic edits performed on them. These are the edits made to Skov in the previous tutorials.*

The **CartoEditType** attribute assigned during cartographic editing can be used in subsequent processes to distinguish between feature instances that have had cartographic edits performed on them versus those feature instance that have not had cartographic edits. This attribute value can also be filtered to determine the type of cartographic edit performed: style, geometry, converted, and so forth.

- 11. Select **File > Save GeoWorkspace**.
- 12. Exit GeoMedia Professional.